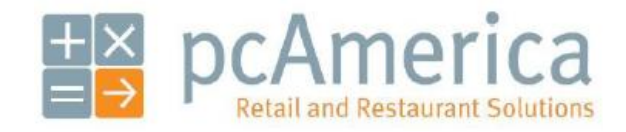

*One Blue Hill Plaza, 16th Floor, PO Box 1546 Pearl River, NY 10965 1-800-PC-AMERICA, 1-800-722-6374 (Voice) 845-920-0800 (Fax) 845-920-0880*

# **Installing and Using the Zebra LP2824 Label Printer in Windows 7 32/64BIT**

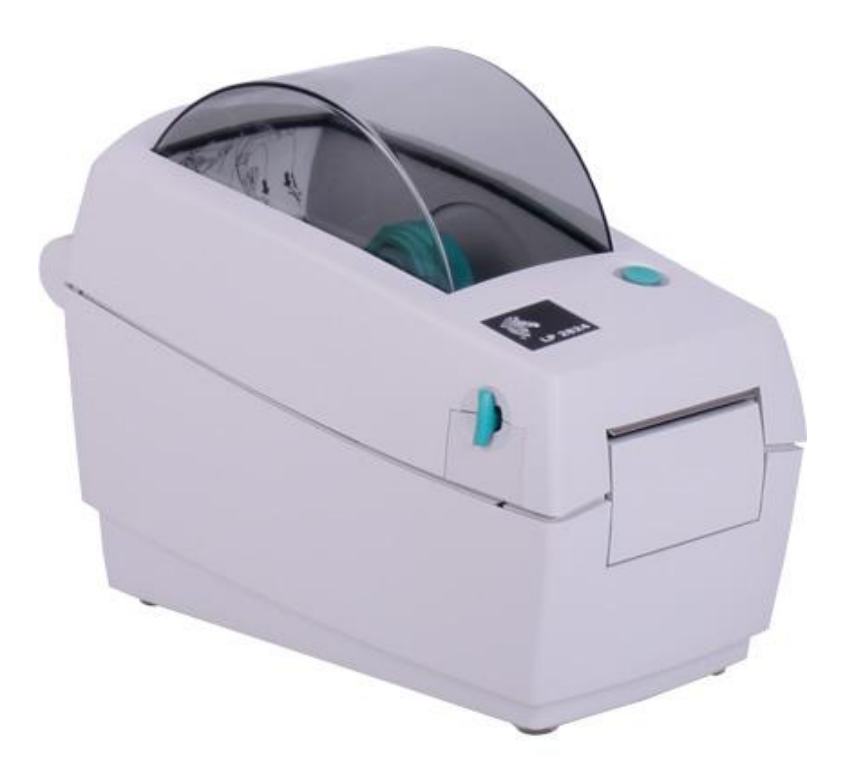

Cash Register Express or Restaurant Pro Express is now compatible with the Zebra LP2824 Barcode Printer. This document detailed how to install the necessary drivers, configure the printer to work properly the CRE/RPE, and finally how to print barcodes using Barcode Express. This is not a tutorial on how to use Barcode Express.

## **Installing the Zebra LP2824 Barcode Label Printer Drivers**

The driver for the Zebra LP 2824 can be downloaded from:

• http://download2.pcamerica.com/drivers/7/Manufacturer/Zebra/LP2824 Windows 7.z [ip](http://download2.pcamerica.com/drivers/7/Manufacturer/Zebra/LP2824_Windows_7.zip)

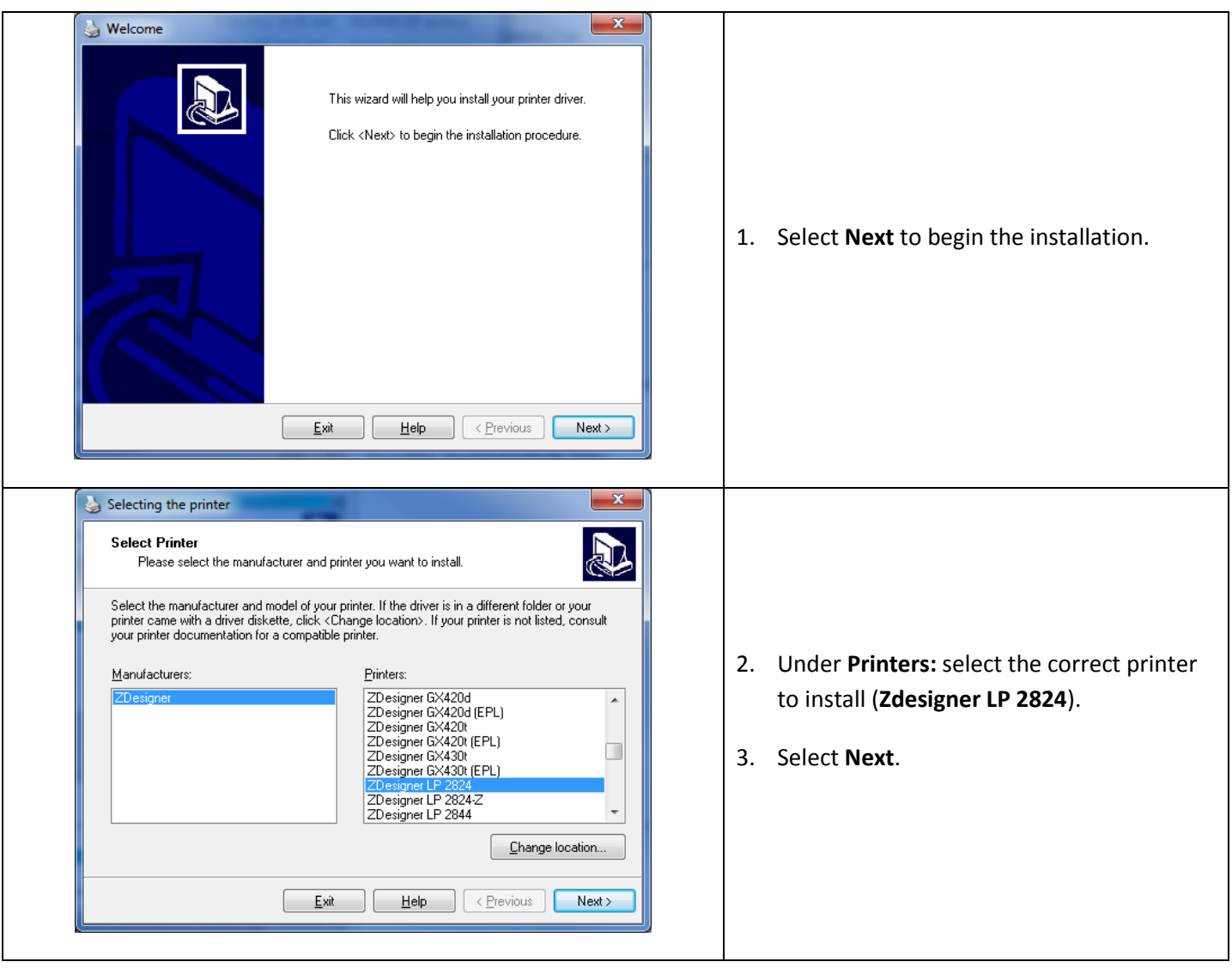

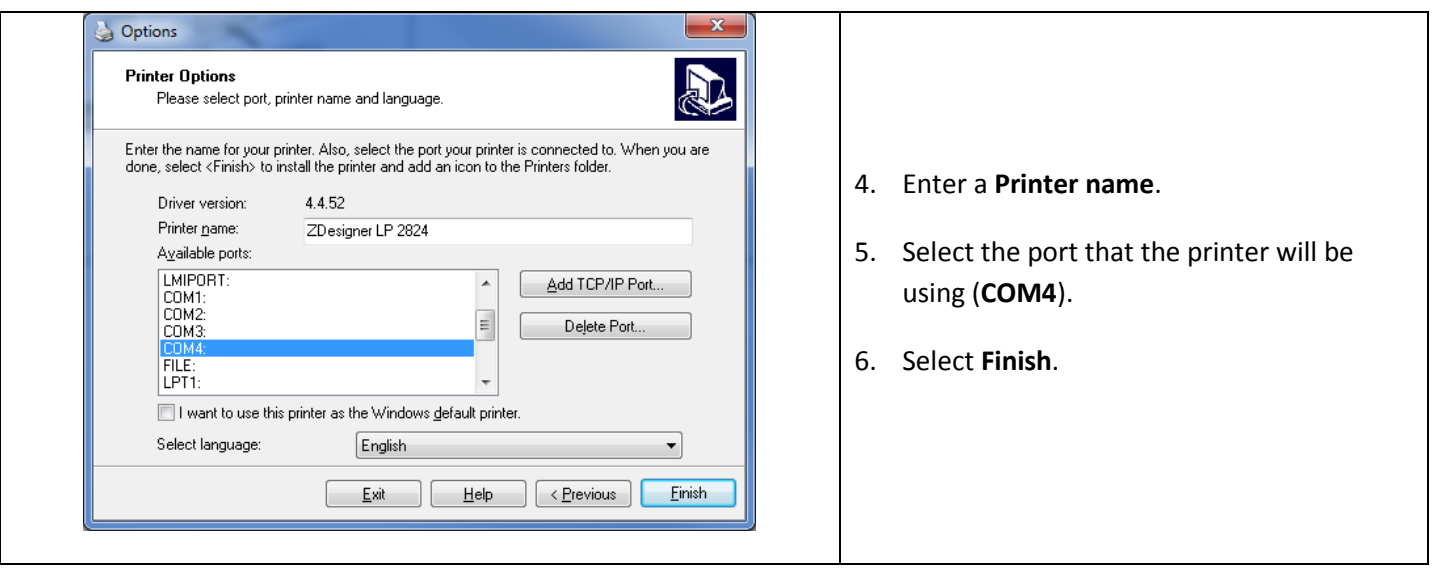

If there is an issue installing the Printer Driver:

- Right-click the extracted driver file and select **Properties**.
- Select the Compatibility tab and place a check mark in **Run this in compatibility mode for** field.
- Use the dropdown box to select **Windows XP Service Pack 3**.
- Select **Run as Administrator**.
- **•** Select Apply, then OK, then start the installation process.

### **Connecting the Zebra LP2824 Barcode printer to the Computer**

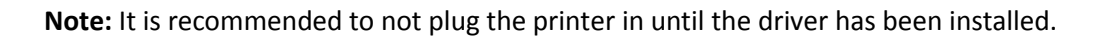

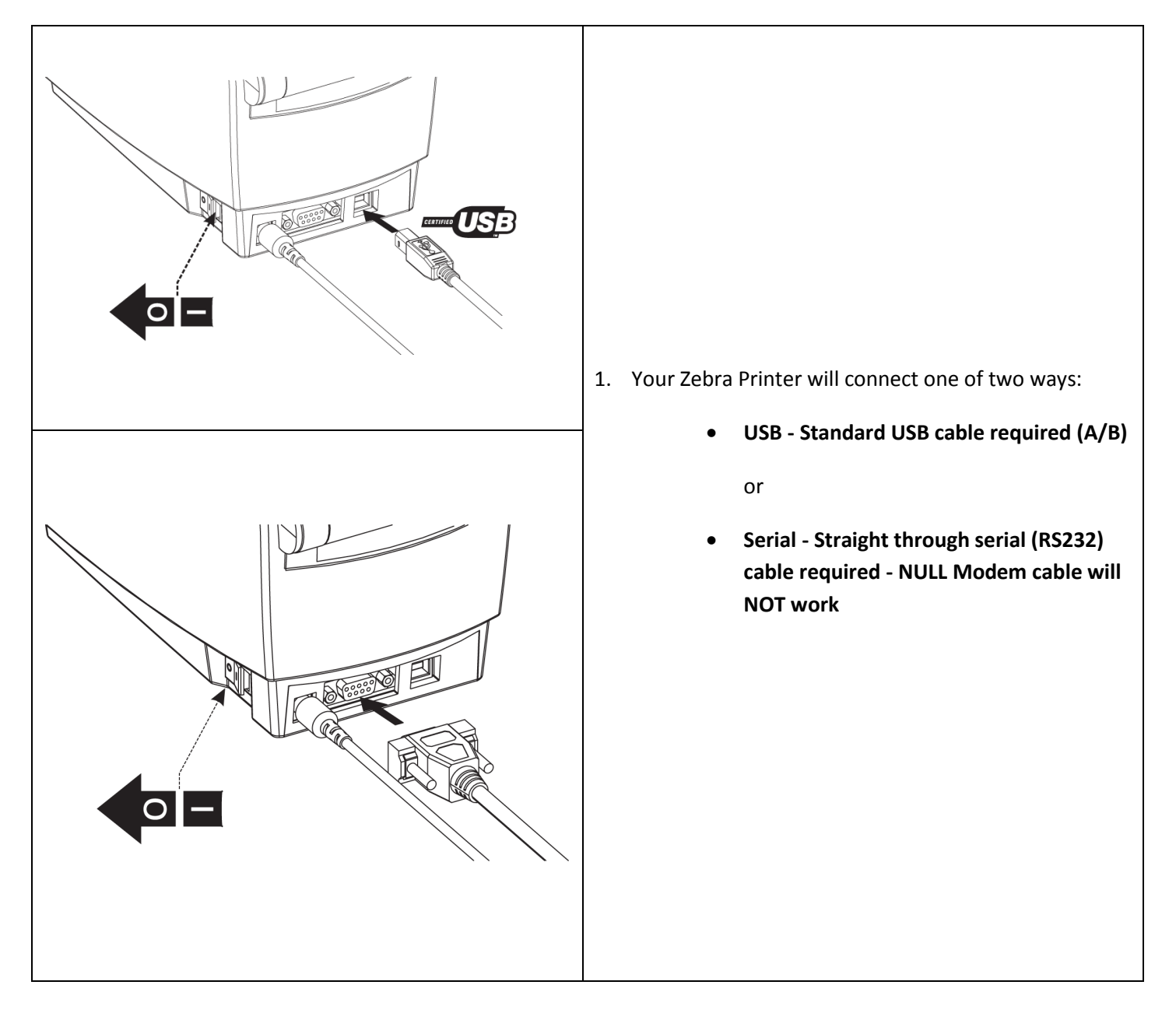

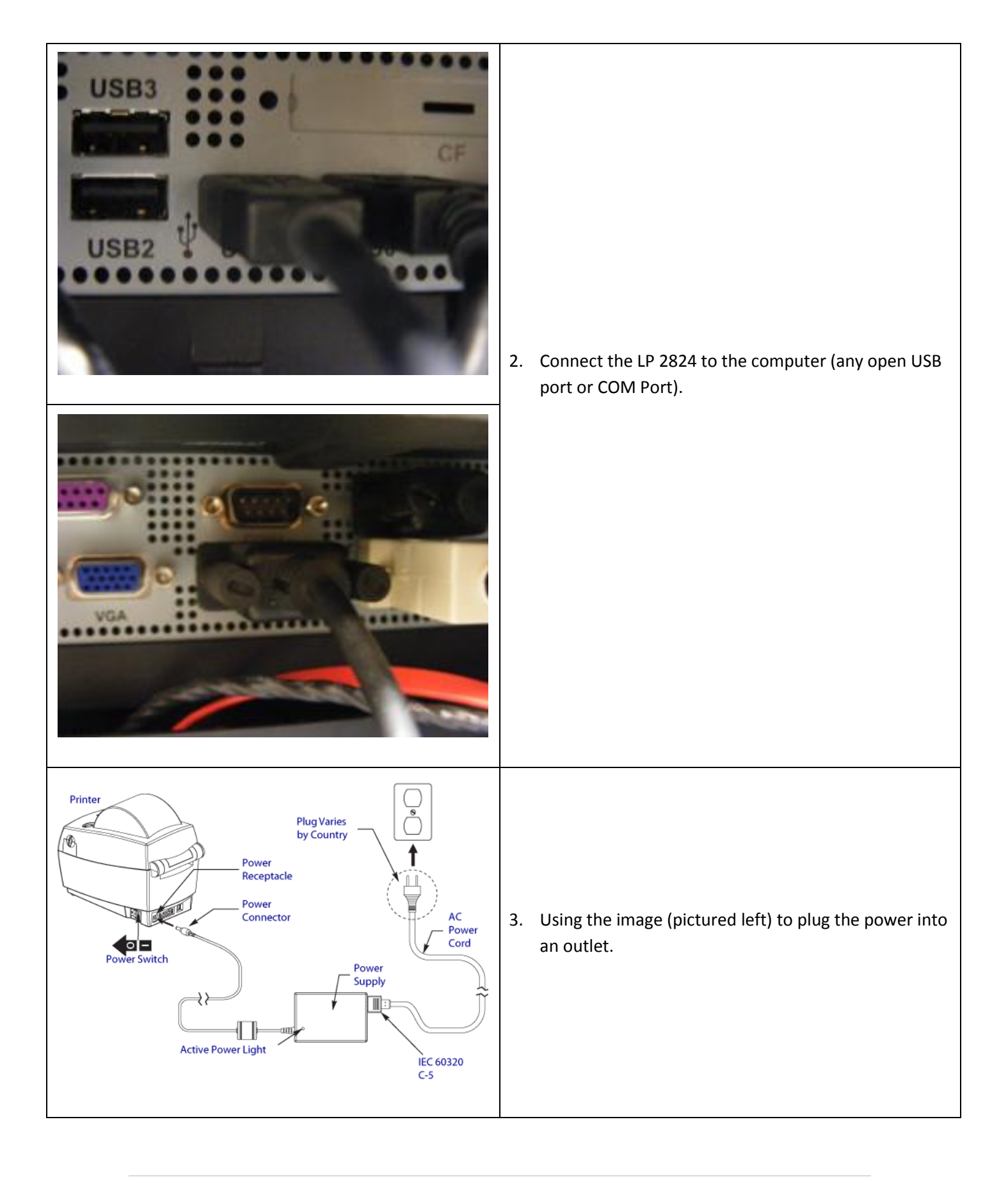

# **Configuring CRE/RPE to work with the Zebra LP 2824**

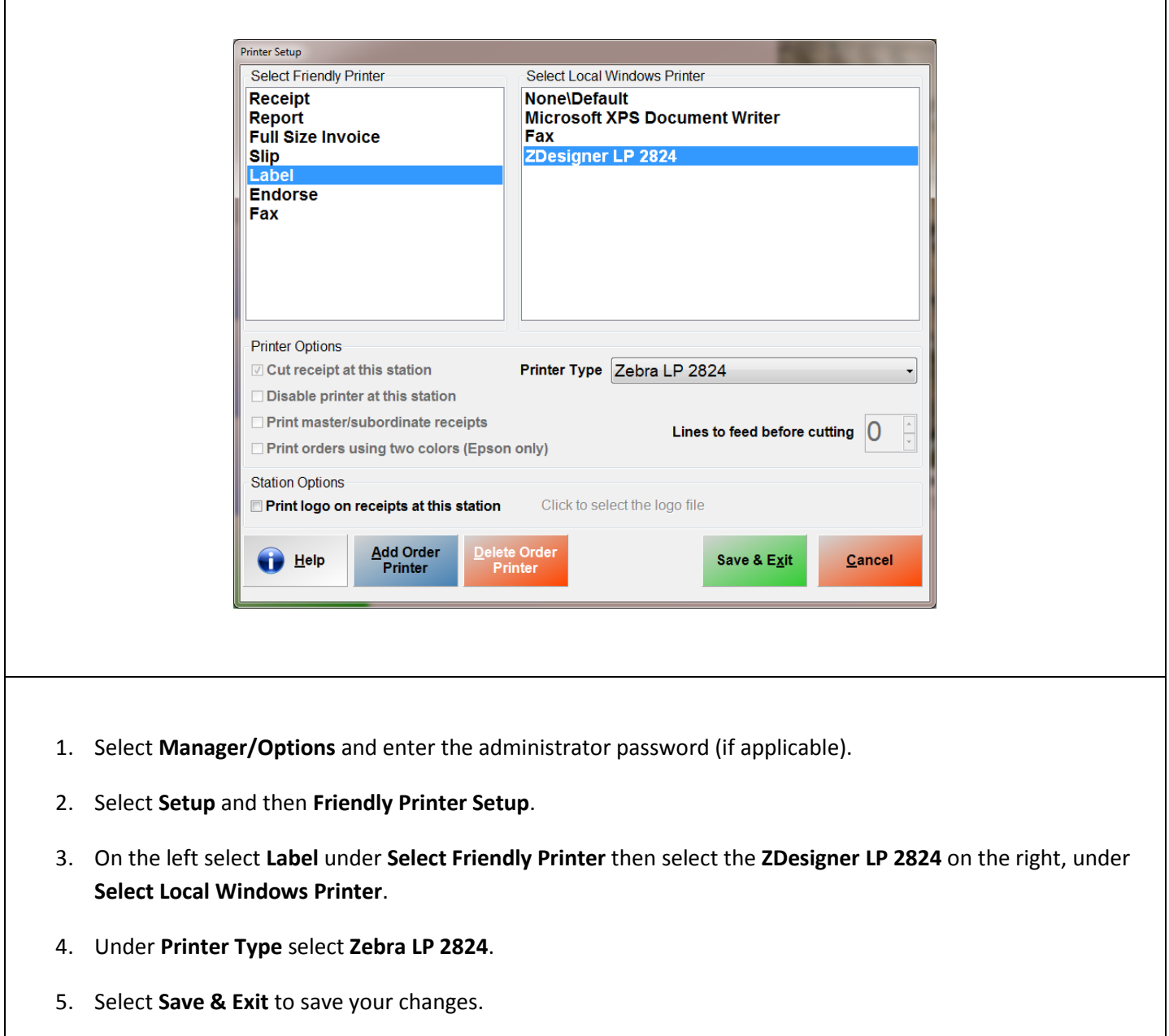

## **Using the Printer with Barcode Express**

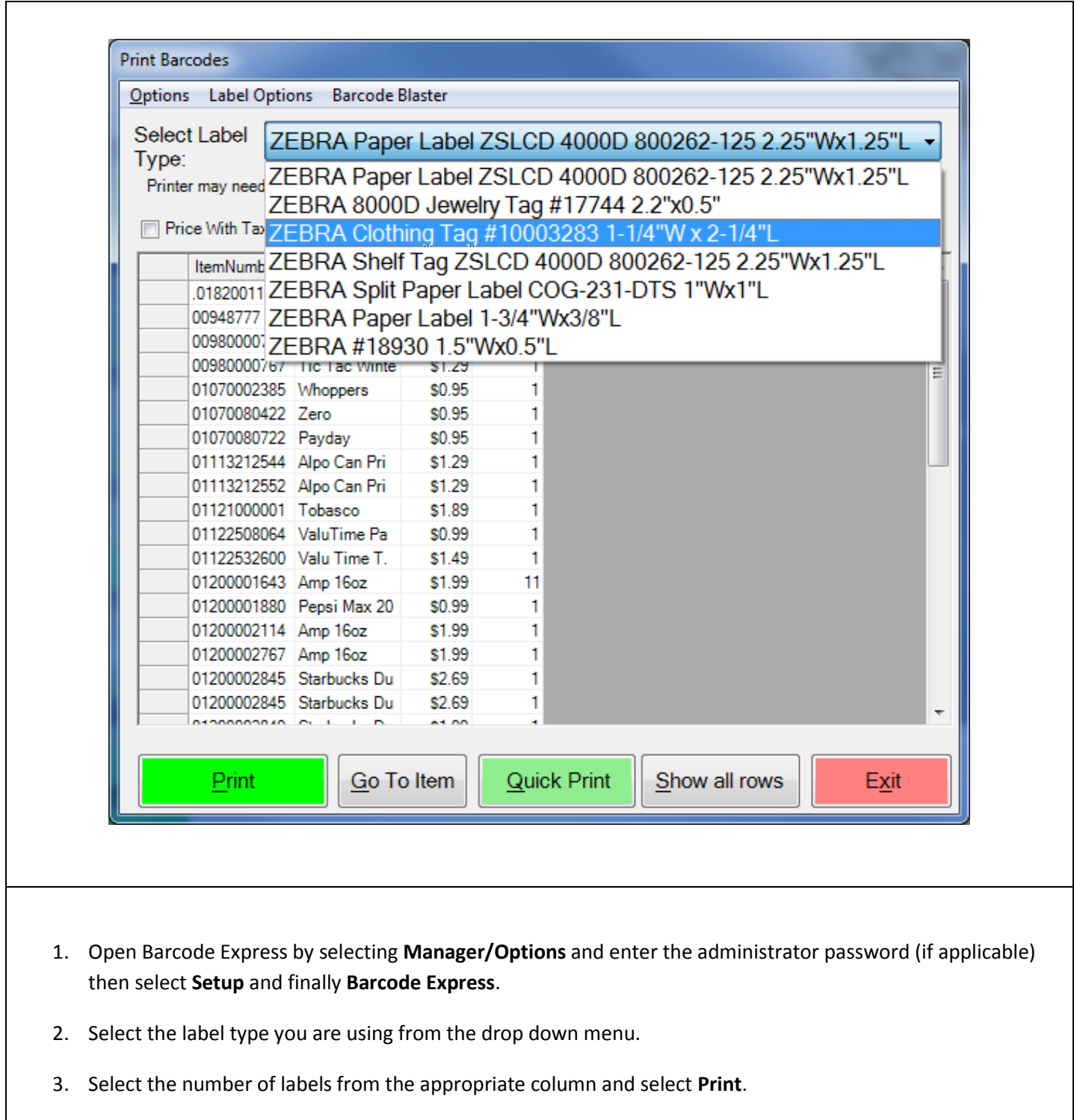

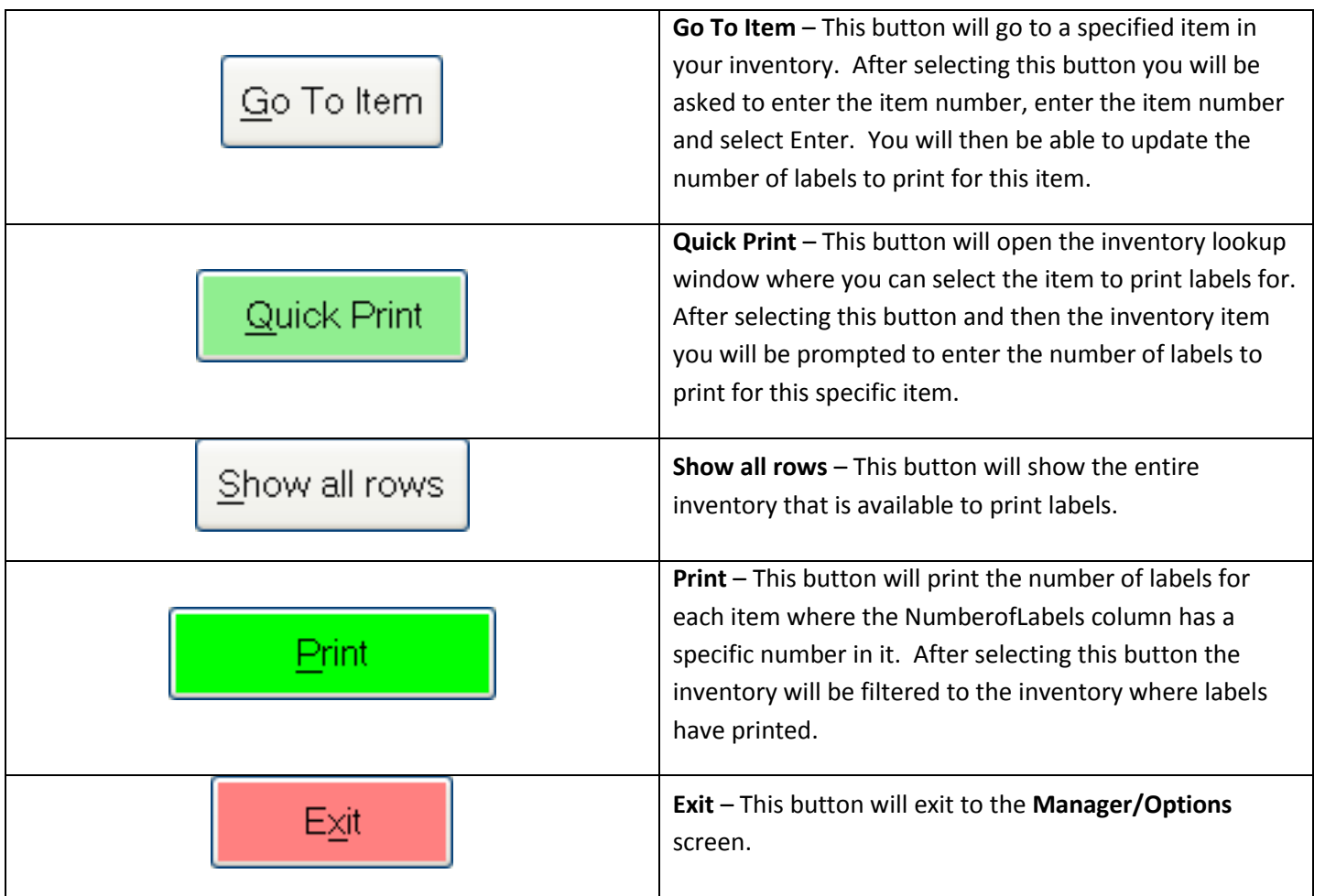

### **Going Deeper**

If your labels are printing off center and you would like to adjust the horizontal and vertical placement, you can adjust these settings from within Barcode Express at the top select **Options** and then either select **Set Zebra Y-Margin Offset** or **Set Zebra X-Margin Offset**. Enter a numeric value (in dots) remember that 8 dots is equal to 1 millimeter.